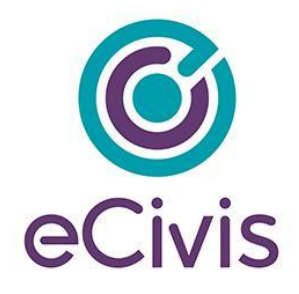

# **3. Navigating your Award Management Tools**

You can click on each grant title to access its Award Dashboard. The Award Dashboard contains: Award Detail, Pending Tasks, Financial Activity, and Award Detail.

### 3.1. Award Detail Section

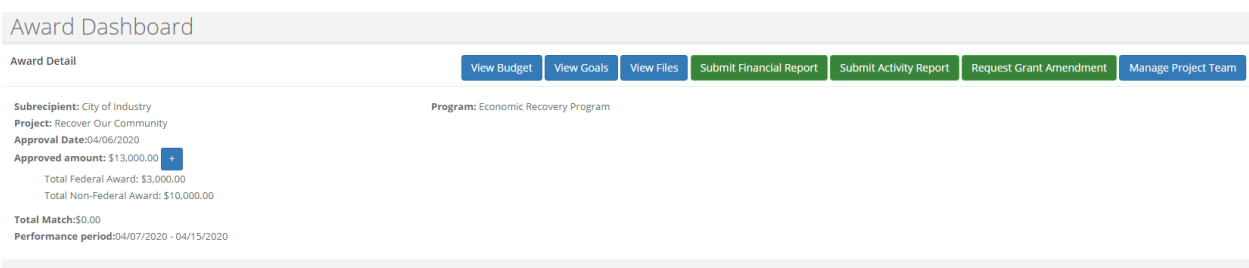

1. Click + to view Funding Details.

- 2. **View Budget**: View your budget.
- 3. **View Goals**: View your applicants goals
- 4. **View Files:** The grantor has attached the following files for you to download and view.
- 5. **Submit Financial Report**: Submit a new Financial Report.
- 6. **Submit Activity Report**: Submit a new Activity Report.
- 7. **Request Grant Amendment**: Request a grant amendment.

8. **Manage Project Team**: View team members who also have access to the Award Dashboard and can submit reports. Team members can be added and removed using this button. This button will only appear for Owners of the award.

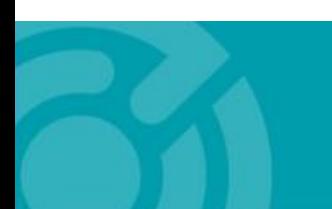

PASADENA, CA 91101

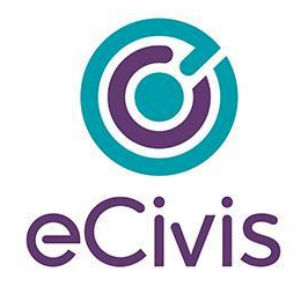

# 3.2. Pending Tasks Section

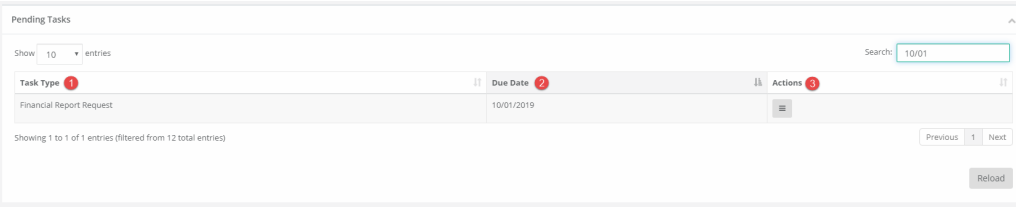

- 1. Task Type: Financial or Activity Reports
- 2. Due Date: When your report is due.
- 3. Actions: Submit the report or mark as complete.

#### 3.3. Financial Activities Section

These columns can be reorganized by clicking on the column headers:

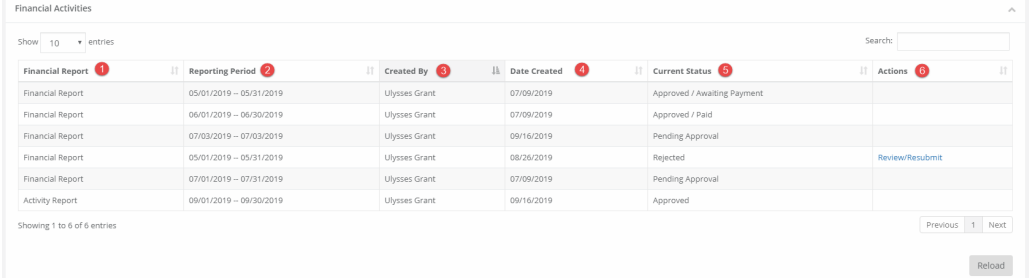

- 1. Financial Report: Type of report
- 2. Reporting Period: Date range of items in the report.
- 3. Created by: Team member who submitted the report.

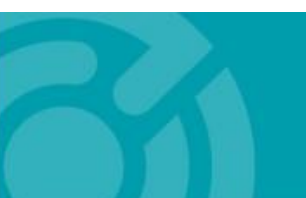

PASADENA, CA 91101

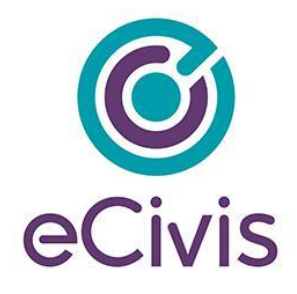

4. Date Created: Date on which the report was saved.

#### 5. Current Status:

- Approved/Awaiting Payment: the funding agency has approved the report but has not submitted payment.

- Approved//Paid: the funding agency has approved the report and submitted the reimbursement.

- Rejected: The funding agency needs more information.

- Pending Approval: The report has been submitted, and there has been no action by the funding agency.

6. Actions:

- Review/Resubmit: If a report has been rejected, the applicant will have the opportunity to edit the rejected report, and resubmit it.

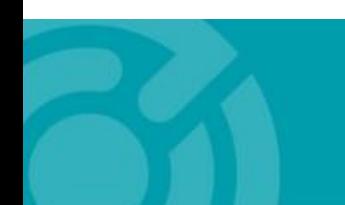